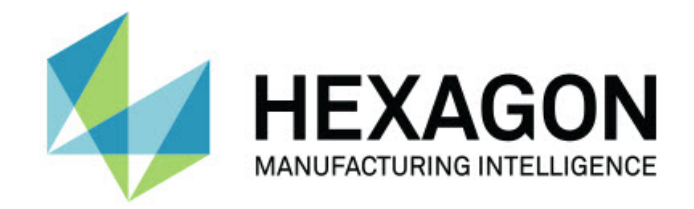

### **Inspect 4.1 - Notes sur l'édition -**

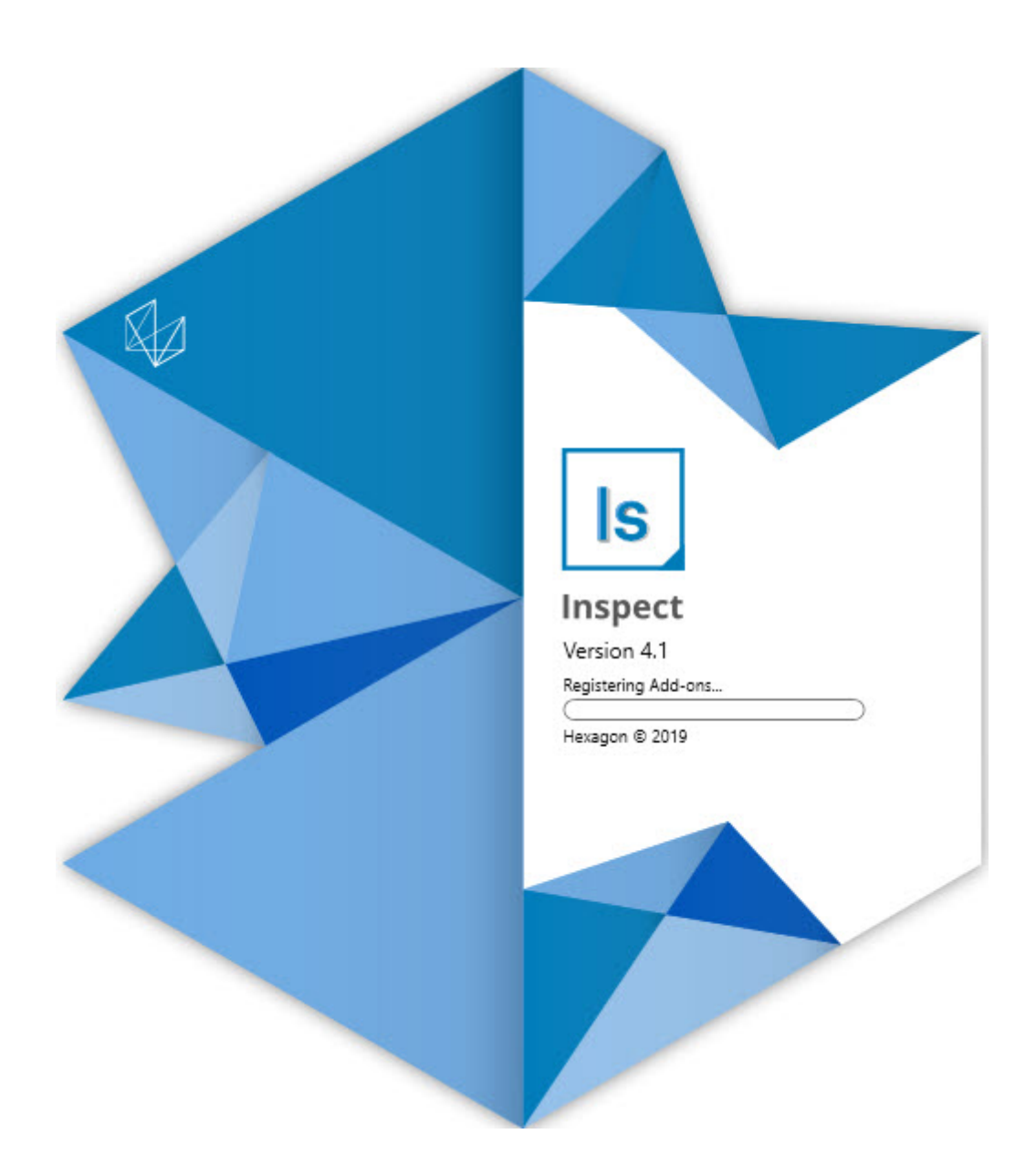

### Table des matières

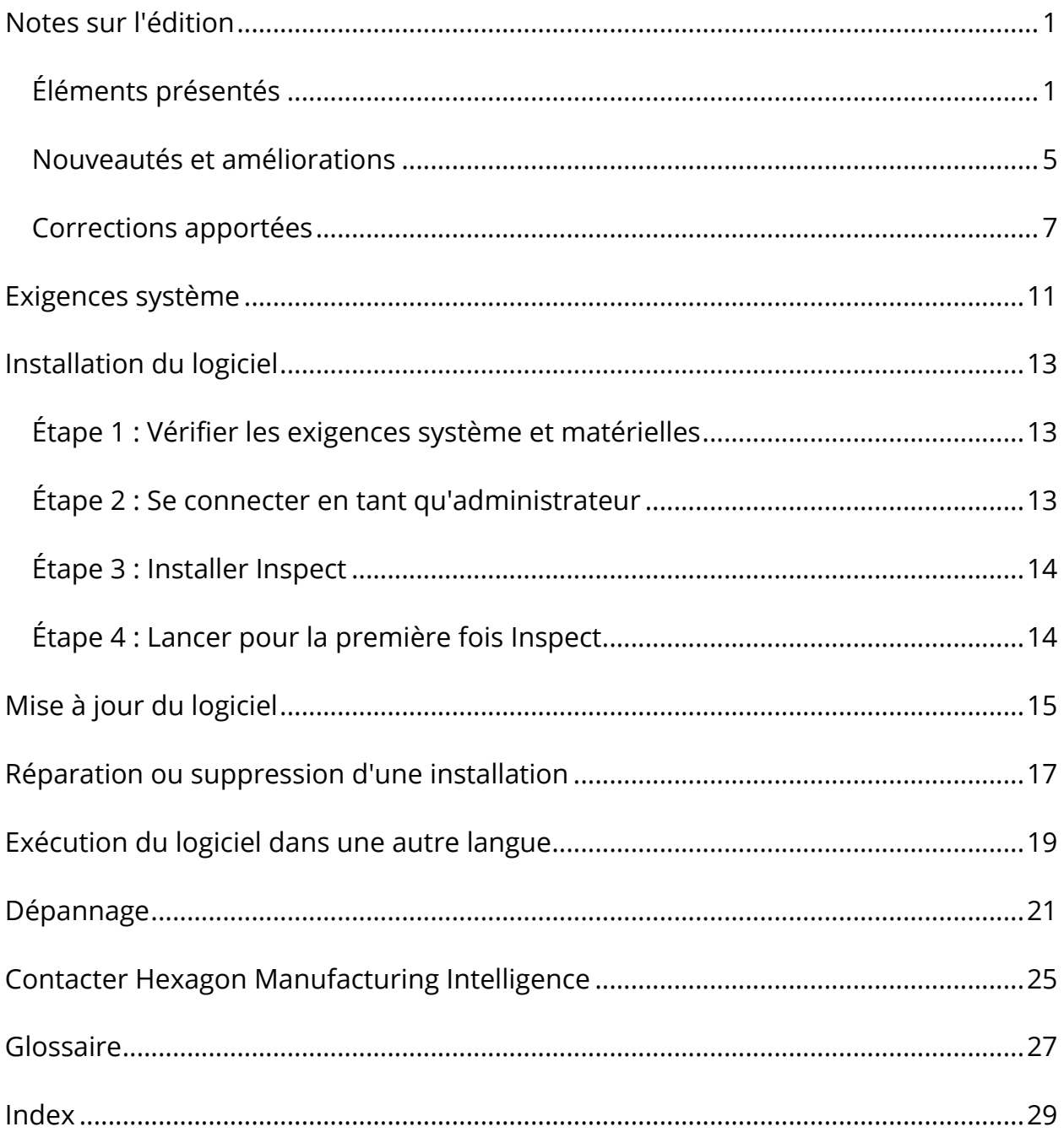

# <span id="page-2-0"></span>**Notes sur l'édition**

## <span id="page-2-1"></span>**Éléments présentés**

### **Prise en charge de listes de lecture par la palette**

La prise en charge de la palette définit un modèle de grille de pièces que vous pouvez exécuter comme un lot. Vous pouvez ainsi contrôler la taille des cellules de la palette, l'ordre de mesure, plusieurs options d'alignement et la définition des variables de champ de traçabilité. Les opérateurs peuvent contrôler l'activation des cellules de la palette. Un écran de progression montre l'avancement du lot (INS-8477).

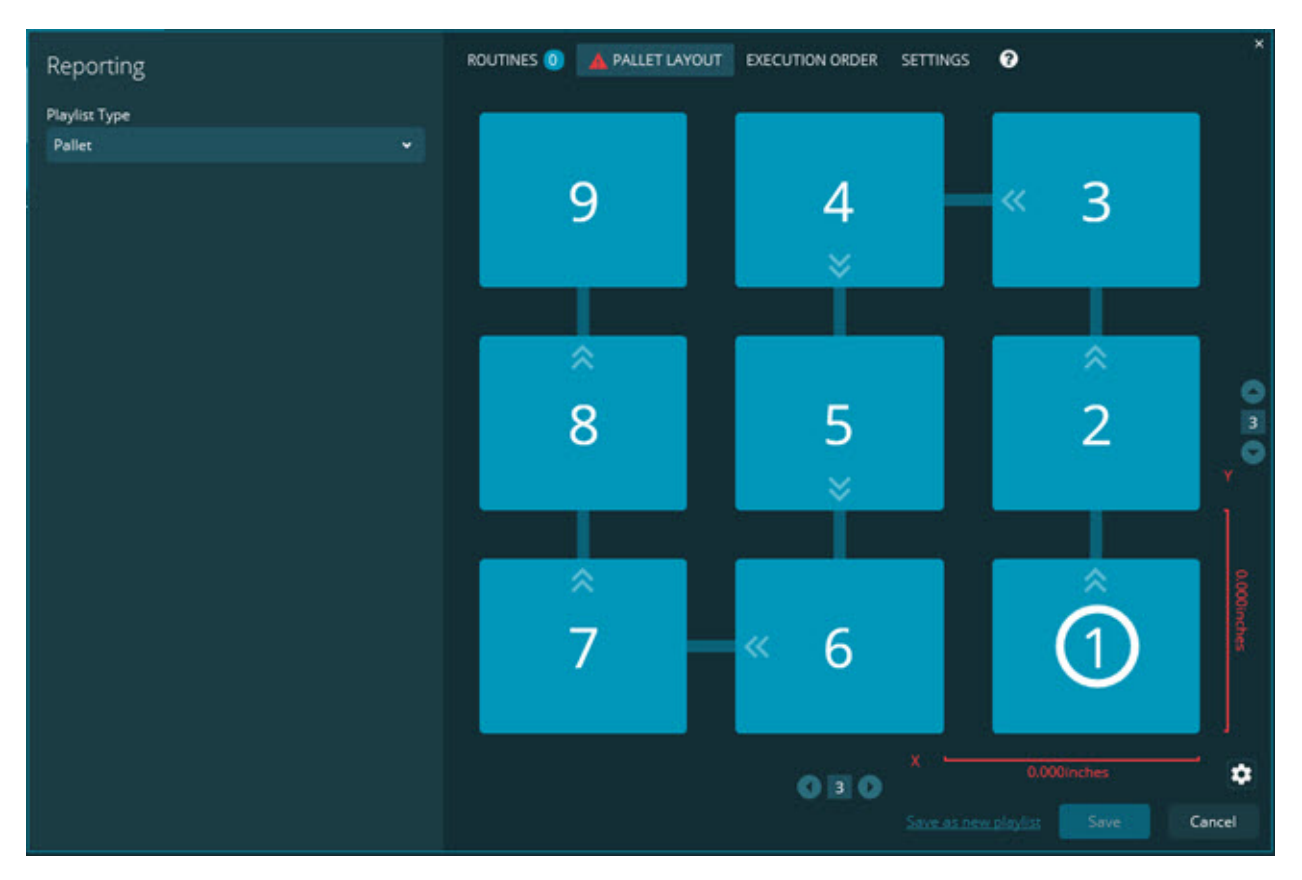

#### **Amélioration du glissement de dimension dans le diaporama**

Il est désormais possible de contrôler les attributs de dimension à afficher dans les étiquettes du diaporama. Vous pouvez à présent placer la ligne de repère quand vous créez des diaporamas. Quand vous faites glisser et déposer des dimensions sur le canevas, la direction initiale de la ligne de repère depuis le contrôle dépend du quadrant du canevas où vous avez déposé la dimension. Si vous avez déplacé une dimension sur le canevas, l'extrémité de la ligne de repère se ne déplace pas avec l'étiquette (INS-8300).

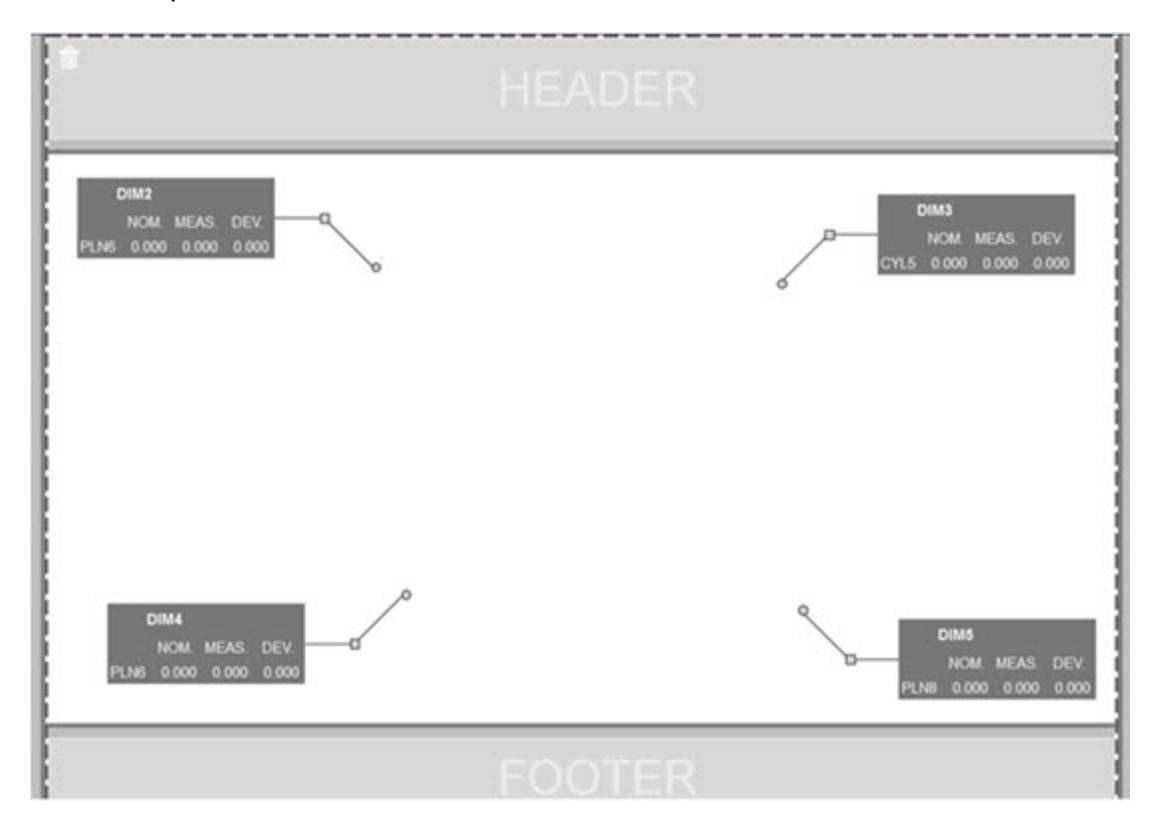

**Exécution de routines stockées sur le serveur**

Ajout de l'option **Copier les routines à un emplacement d'exécution temporaire** dans l'écran **Réglages** sous la zone **Explorateur de dossiers**. Pour les routines stockées sur un serveur, les fichiers sont copiés temporairement dans le dossier local indiqué et exécutés depuis cet emplacement (INS-8134).

#### Éléments présentés

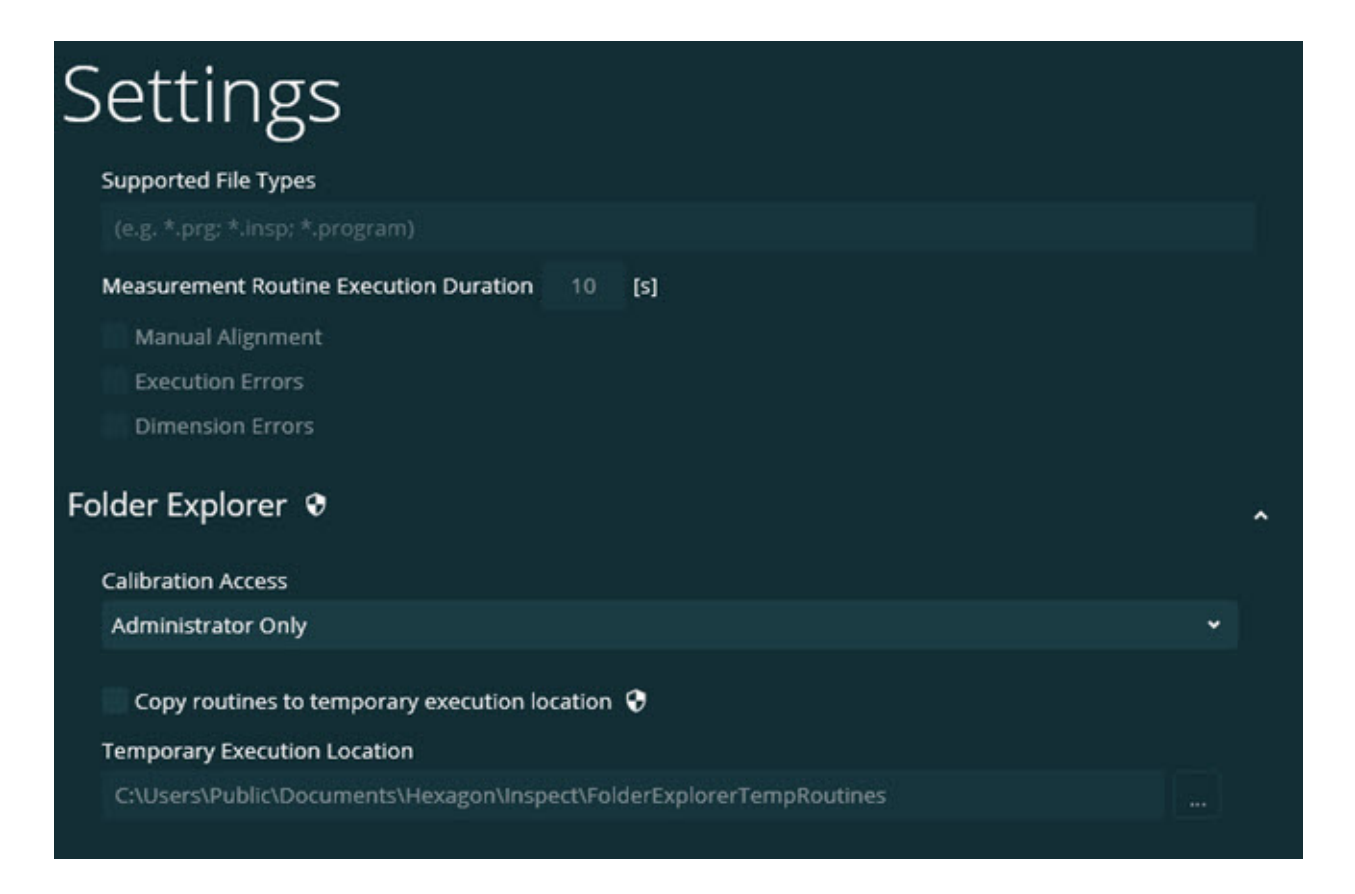

#### **Temprs restant dans l'écran Mesurer**

Ajout d'une zone de temps restant dans l'écran **Mesurer** sous le pourcentage de progression. Cette zone donne une estimation de la fin d'exécution d'une routine. Inspect estime le temps depuis la dernière exécution de la routine. Le temps restant est exprimé en minutes/secondes (INS-8302).

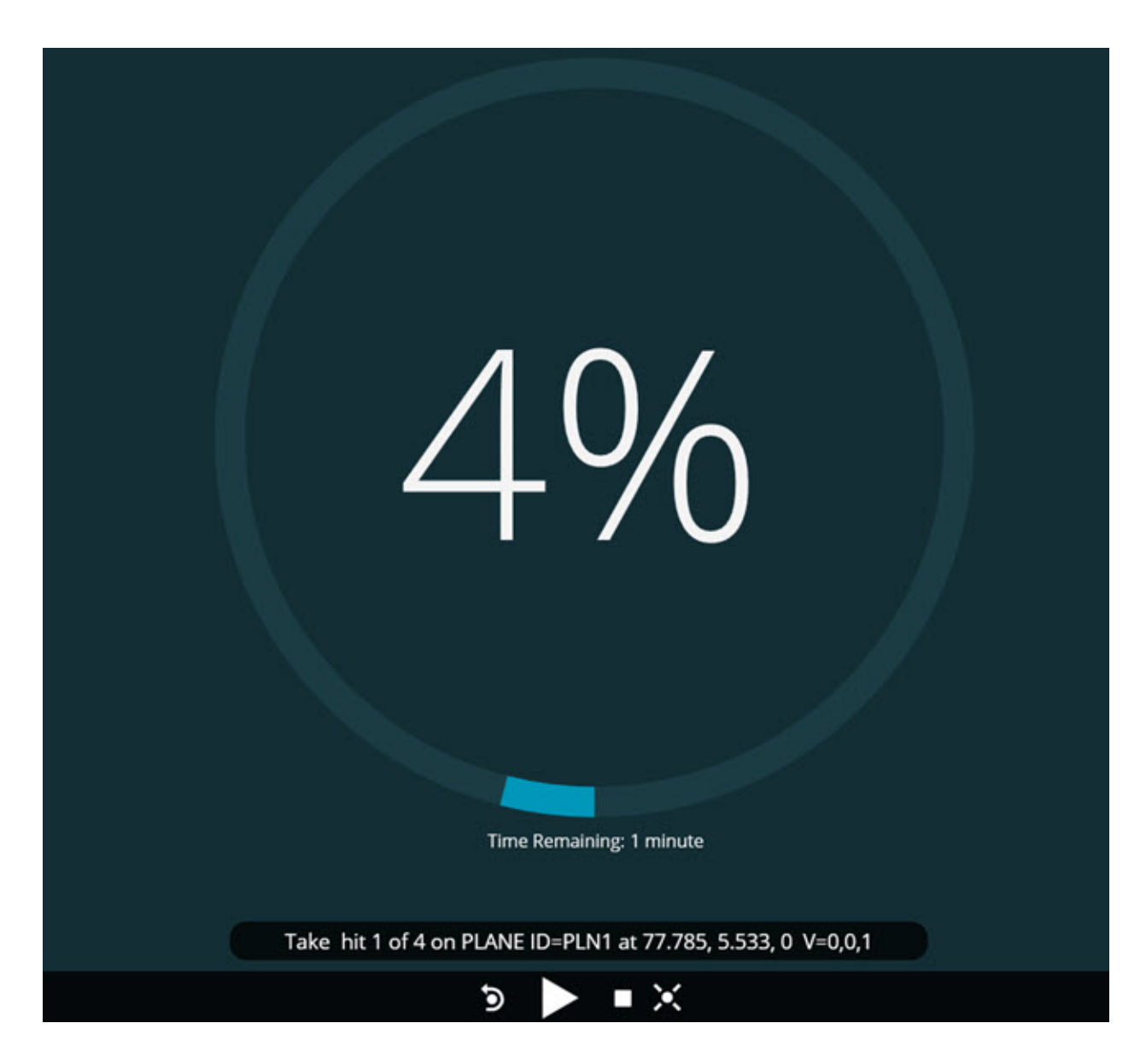

#### **Fichiers de pré-exécution pour les routines**

Vous pouvez désormais ajouter des fichiers de pré-exécution pour les routines. Il peut s'agir d'un fichier de document électronique, d'un fichier image, d'un fichier audio, d'un fichier vidéo ou de tout autre type. Ces fichiers de pré-exécution peuvent fournir des instructions de montage, de fonctionnement ou d'autres informations (INS-8372).

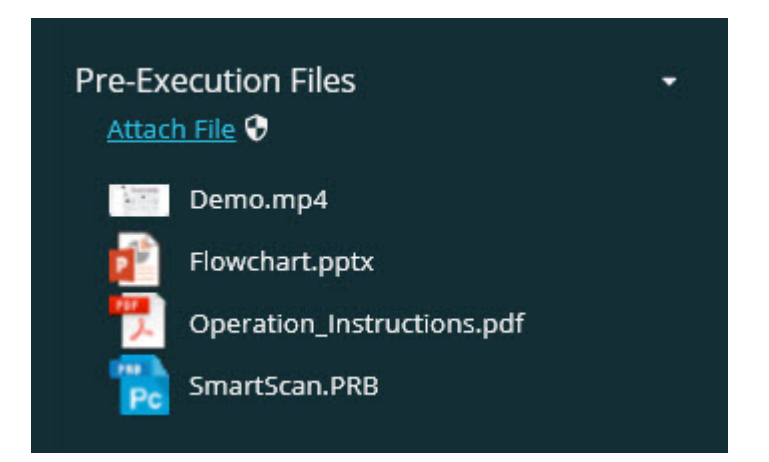

### **Prise en charge de variables de champ de traçabilité**

Les variables de champ de traçabilité sont désormais prises en charge dans les listes de lecture. Vous pouvez définir ces variables quand vous configurez la liste de lecture. Vous pouvez choisir les variables à utiliser avant l'exécution. Ensuite, pendant l'exécution, vous pouvez les renseigner. (INS-8917).

### **Permutation automatique à la dernière superposition de mesure sélectionnée**

Il est désormais possible de passer à la dernière superposition de mesure sélectionnée quand vous exécutez une routine de mesure, comme un diaporama ou la vue CAO, entre autres (INS-8308).

### <span id="page-6-0"></span>**Nouveautés et améliorations**

- Suppression des adaptateurs HxGN SMART Quality et Moniteur en faveur de la solution SMART Factory (INS-9257).
- Ajout d'une option de menu ... aux mosaïques pour des fonctions courantes : Basculer un favori, Ajouter à la liste de lecture, Supprimer les récents (INS-9092 and INS-9074)
- Ajout de l'extension **Simulateur d'application** pour vous permettre d'utiliser Inspect sans logiciel de métrologie installé sur votre ordinateur (INS-8898).
- Il est désormais possible de contrôler davantage ce qu'il se passe quand l'exécution d'une liste de lecture ou d'une palette est arrêtée avant la fin (INS-8872).
- Il est désormais possible de supprimer des routines de mesure de listes de lecture (INS-8784).
- Amélioration de la cohérence visuelle du panneau **Détails** (INS-8771).
- Amélioration des états d'exécution, de pause et d'attente pour qu'ils soient plus parlants (INS-8606).
- Le nombre de réussites/d'échec des dimensions Inspect fonctionne par attribut de dimension (comme X, Y, Z et D) au lieu de commandes de dimension (INS-8598).
- Il est désormais possible de calculer le pourcentage d'exécution et qu'il soit disponible pour toutes les applications (INS-8520).
- Amélioration des icônes dans la boîte de dialogue **Liste de lecture** pour que les dossiers et les routines se distinguent mieux (INS-8517).
- Remplacement de l'interrupteur à bascule **Remesurer** par un bouton pour remesurer une routine de mesure dans l'écran **Mesurer** (INS-8393).
- Déplacement du dossier des adaptateurs installés de C:\Program Data\ à C:\Program Files\ pour que vous puissiez supprimer les fichiers de façon sécurisée ,(INS-8381).
- Possibilité d'installation par défaut de l'extension PC-DMIS 2019 R1 (INS-8299).
- Il est désormais possible de voir les nouvelles routines dans l'explorateur d'Inspect (INS-8238).
- Il est désormais possible, grâce à la fonction de favoris, d'indiquer un alias pour la routine de mesure. Cet alias est ensuite employé dans l'interface

utilisateur quand Inspect affiche le nom de la routine. Vous pouvez de cette façon ajouter des noms plus simples et plus compréhensibles (INS-7706).

- Les administrateurs peuvent désormais configurer des images de vignettes pour les dossiers, comme pour les routines de mesure (INS-7704).
- Les administrateurs peuvent désormais modifier des chemins définis par l'utilisateur dans l'écran **Réglages** (INS-7693).
- Ajout d'Inspect à l'application Universal Updater et suppression de le programme de mise à jour intégré d'Inspect (INS-6830).
- Amélioration pour que la taille de l'écran de présentation soit la même dans toutes les résolutions (INS-6826).
- Ajout d'une icône de fil d'Ariane ( $\blacktriangle$ ) pour remonter d'un niveau de dossier quand vous parcourez Inspect (INS-6478).

### <span id="page-8-0"></span>**Corrections apportées**

- Résolution d'un problème d'accès au fichier d'aide en mode hors ligne (INS-9192).
- Résolution d'un problème pour lequel Inspect n'est pas visible s'il a pour la dernière fois été utilisé sur un moniteur déconnecté (INS-9138).
- Résolution d'un problème quand plusieurs adaptateurs PC-DMIS sont installés et que la liste pour choisir la version de PC-DMIS ne met pas en évidence la dernière sélection comme celle par défaut (INS-9130).
- Résolution d'un problème occasionnel pour lequel Diaporama affiche des étiquettes vides (INS-9105).
- Résolution d'un problème pour mémoriser l'emplacement d'installation par défaut à la prochaine installation d'Inspect (INS-8778).
- Amélioration des performances d'Inspect pour que les mosaïques des routines se chargent plus vite quand vous parcourez des dossiers contenant de nombreuses routines (INS-8435).
- Résolution d'un problème pour lequel le message de statut masque le bouton **Annuler** au bas de l'écran **Mesurer** (INS-8296).
- Inspect supprime à présent automatiquement les éléments qui ne se trouvent plus dans la liste Favoris (INS-8273).
- Résolution d'un problème dans l'écran de résumé **Dimension** qui compte uniquement les dimensions définies dans le rapport dans PC-DMIS, au lieu de toutes les dimensions dans une routine de mesure (INS-8235).
- Amélioration de la gestion des images de vignettes non carrées en mosaïques (INS-8234).
- Résolution d'un problème pour leque le contenu de l'aide en ligne en cache n'était pas supprimée à l'affichage de l'aide hors ligne (INS-8214).
- Inspect démarre à présent automatiquement quand vous changez de langue (INS-8212).
- Résolution d'un problème de crash de PC-DMIS qui se produisait quand vous arrêtiez l'exécution d'une routine et que celle-ci se servait de la boîte de dialogue **Compensation de la température** (INS-8069).
- Résolution de problèmes pour améliorer l'expérience d'Inspect dans des langues autres que l'anglais. (INS-8025).
- Amélioration d'Inspect pour afficher l'indicateur Occupé quand vous exécutez l'éditeur de modèles de diaporama (INS-7987).
- Résolution d'un problème avec des bas de page dans les rubriques d'aide (INS-7942).
- Correction du lien rompu **En savoir plus** pour Diaporama (INS-7881).

Corrections apportées

- Résolution d'un problème pour lequel le filtre **Tout le temps** dans l'écran **Tous les rapports** n'affichait pas de rapports (INS-7764).
- Résolution d'un problème pour lequel le fichier d'aide n'était pas disponible dans la boîte de dialogue **Liste de lecture** (INS-7408).
- Résolution d'un problème pour lequel PC-DMIS ne se fermait pas complètement si vous fermiez Inspect quand il tentait de se connecter à PC-DMIS (INS-6916).
- Résolution d'un problème de scintillement dans l'écran **Tous les rapports** quand vous sélectionniez une routine sans rapports (INS-6559).
- Résolution d'un problème pour lequel Inspect ne récupérait pas un rapport Excel avec une extension .xlsx (INS-5746).
- Résolution d'un problème pour lequel le fait de cliquer sur l'icône Lecture  $\left(\bigcup_{i=1}^N\right)$  dans une mosaïque ne lançait pas l'exécution si vous ne cliquiez pas à nouveau (INS-5573).

## <span id="page-12-0"></span>**Exigences système**

### **Système d'exploitation**

Inspect 4.1 fonctionne sur Windows 10, Windows 8.1, Windows 8, Windows 7 (dernier service pack) 64 bits. Aucun autre système d'exploitation n'est pris en charge.

**Microsoft .NET Framework**

Microsoft .NET Framework 4.6.1 pour Windows.

#### **Autres exigences**

Un navigateur Internet prenant en charge HTML5.

Votre système doit pouvoir prendre en charge le ou les produits de métrologie que vous comptez utiliser.

Inspect 4.1 fonctionne avec ces logiciels de métrologie si vous configurez Inspect avec les extensions appropriées :

- PC-DMIS (voir les exigences système dans le fichier Readme.pdf file de PC-DMIS.)
- QUINDOS
- Calypso
- Procella

Pour des informations sur les exigences système des autres applications prises en charge, voir la documentation de ces produits. Vous pouvez aussi contacter votre représentant Hexagon Manufacturing Intelligence (voir « [Contacter Hexagon](#page-26-0)  [Manufacturing Intelligence](#page-26-0) » à la fin de ce document).

# <span id="page-14-3"></span><span id="page-14-0"></span>**Installation du logiciel**

Ces instructions sont destinées à un administrateur pour installer et configurer Inspect.

### <span id="page-14-1"></span>**Étape 1 : Vérifier les exigences système et matérielles**

Avant de tenter d'installer une nouvelle version d'Inspect, vérifiez que vous respectez les exigences système et matérielles expliquées ci-dessus dans « [Exigences système recommandées](#page-12-0) ». Vous devez aussi avoir une licence logicielle valide pour que l'installation aboutisse.

- Pour obtenir les propriétés de votre ordinateur, dans le menu **Démarrer** de Windows, entrez **Système**, et cliquez sur **Paramètres**. Dans la liste de résultats, cliquez sur **Système**.
- Pour vérifier votre résolution d'écran, dans le menu **Démarrer** de Windows, entrez **Affichage** et cliquez sur **Réglages**. Dans la liste de résultats, cliquez sur **Affichage**. Cliquez sur **Changer la résolution**. Cliquez sur la liste **Résolution** pour afficher les résolution d'écran disponibles.

### <span id="page-14-2"></span>**Étape 2 : Se connecter en tant qu'administrateur**

Pour installer et exécuter pour la première fois votre nouvelle version d'Inspect, dans Windows, vous devez être connecté avec des droits administrateur ou exécuter l'application d'installation à l'étape suivant en tant qu'administrateur.

### **Étape 3 : Installer Inspect**

Vous pouvez utiliser ce fichier pour installer Inspect 4.1 :

#### **Inspect\_4.1.####.#\_x64.exe**

Où les symboles # correspondent au numéro de build.

- 1. Double-cliquez sur cet exécutable pour lancer le processus d'installation.
- 2. Suivez les instructions à l'écran pour installer l'application.

Inspect est aussi inclus avec certaines versions de PC-DMIS. Dans ce cas, une option pour installer Inspect apparaît lors du processus d'installation de PC-DMIS.

### <span id="page-15-0"></span>**Étape 4 : Lancer pour la première fois Inspect**

Une fois Inspect installé, procédez comme suit pour lancer le logiciel :

- 1. Dans le menu **Démarrer** de Windows, entrez **Inspect 4.1**.
- 2. Cliquez sur le raccourci qui apparaît ou appuyez sur Entrée. Le logiciel termine le chargement et affiche un écran **Démarrer**.
- 3. Dans la barre latérale de gauche de l'écran **Démarrer**, servez-vous de l'écran **Extensions** et de l'écran **Réglages** pour configurer Inspect.

Quand vous exécutez Inspect, vous pouvez cliquer sur le bouton Aide  $\begin{pmatrix} \bullet & \bullet \end{pmatrix}$ à tout moment afin d'obtenir de l'aide.

# <span id="page-16-0"></span>**Mise à jour du logiciel**

Une fois Inspect installé, vous devez le conserver à jour pour qu'il possède les améliorations et les correctifs les plus récents. Vous pouvez utiliser l'application Universal Updater pour que votre logiciel Hexagon soit toujours à jour. Pour exécuter ce logiciel, dans le menu **Démarrer** de Windows, entrez **Universal Updater** et appuyez sur Entrée.

**Programme d'amélioration de l'expérience utilisateur Hexagon** Pendant l'installation, vous pouvez prendre part au programme d'amélioration de l'expérience utilisateur Hexagon. Ce programme permet de comprendre comment utiliser l'application. Ceci nous permet d'apporter des améliorations aux parties du logiciel que vous utilisez le plus. Pous plus d'informations, visitez cette page Web :

[https://www.hexagonmi.com/about-us/hexagon-customer-experience](https://www.hexagonmi.com/about-us/hexagon-customer-experience-improvement-program)[improvement-program](https://www.hexagonmi.com/about-us/hexagon-customer-experience-improvement-program)

L'application Hexagon Universal Updater vérifie automatiquement si des mises à jour logicielles sont disponibles si votre ordinateur est connecté à Internet. Cette application est installée avec PC-DMIS et Inspect. Si elle trouve une mise à jour disponible, elle utilise la zone de notifications de Windows à droite de l'horloge de la barre de tâches pour vous en informer. Vous pouvez ensuite cliquer sur une notification afin d'ouvrir l'application de mise à jour et télécharger et installer cette mise à jour.

Si l'application de mise à jour est en cours d'exécution, une petite icône la représentant apparaît dans la zone de notifications de votre barre de tâches (UP). Vous pouvez cliquer sur cette icône pour ouvrir l'application.

Si l'application de mise à jour n'est pas en cours d'exécution, vous pouvez l'exécuter manuellement pour vérifier si des mises à jour sont disponibles. Vous pouvez aussi

l'utiliser pour lancer le logiciel ou installer de nouvelles applications. Pour exécuter l'application, dans le menu **Démarrer**, entrez **Universal Updater** et sélectionnez le raccourci correspondant.

Si vous avez besoin d'assistance avec l'application, vous pouvez accéder au contenu d'aide dans la propre application.

 $\bullet$ Lors des processus de téléchargement et d'installation, votre pare-feu doit autoriser l'adresse http://www.wilcoxassoc.com/WebUpdater. Par ailleurs, vous devez disposer de droits administrateur pour installer la mise à jour.

# <span id="page-18-0"></span>**Réparation ou suppression d'une installation**

Vous pouvez aussi réparer ou supprimer une installation selon les besoins, une fois que vous l'avez installée. Pour ce faire, double-cliquez sur le fichier **Inspect\_4.1.####.#\_x64.exe** comme si vous commenciez le processus d'installation. La configuration affiche un écran présentant ces options :

- **Réparer** Cette option réinstalle l'application. Elle permet de résoudre des problèmes d'installation de certains fichiers.
- **Désinstaller** Cette option supprime l'application de son emplacement d'installation. Vous pouvez aussi utiliser le menu **Démarrer** de Windows et entrez **Ajouter ou supprimer des programmes** pour accéder à l'écran **Applications et fonctionnalités** et y supprimer l'application.

# <span id="page-20-0"></span>**Exécution du logiciel dans une autre langue**

Par défaut, le logiciel utilise la langue de votre système d'exploitation. Vous pouvez toutefois changer la langue du logiciel. Pour ce faire, allez à l'écran **Réglages**.

- 1. Dans la barre latérale, choisissez **Réglages** pour ouvrir l'écran **Réglages**.
- 2. Dans l'écran **Réglages**, recherchez **Réglages généraux**.
- 3. Définissez **Langue actuelle** à la langue souhaitée.
- 4. Cliquez sur **Oui** à l'invite pour changer de langue. Le logiciel redémarre dans la nouvelle langue choisie.

# <span id="page-22-0"></span>**Dépannage**

Cette rubrique contient certains messages ou conditions d'erreur et des idées pour pouvoir les résoudre. Si cette rubrique n'apporte pas de solution, consultez le support technique d'Hexagon ici :

http://support.hexagonmetrology.us/ics/support/default.asp

**Problème :** l'objet ne correspond pas au type cible.

*Solution possible :*

Essayez de redémarrer Inspect.

**Problème :** la référence d'objet n'est pas définie à une instance d'objet.

*Solution possible :*

Essayez de redémarrer Inspect.

**Problème** : vous recevez un message « Aucune interface prise en charge » quand vous tentez d'exécuter une routine de mesure.

*Solution possible :*

Ceci peut se produire quand la version par défaut de PC-DMIS est supprimée. La version par défaut de PC-DMIS est la dernière version qui a été exécutée en tant qu'administrateur. Inspect doit toujours avoir une version par défaut définie.

Si vous supprimez la version par défaut de votre ordinateur, vous devez en définir une nouvelle. Pour ce faire, cliquez sur **Démarrer** et recherchez le raccourci pour la version de PC-DMIS que vous souhaitez prendre par défaut. Cliquez dessus avec le bouton droit et choisissez **Exécuter en tant qu'administrateur**. Il vous suffit de l'exécuter une fois en tant qu'administrateur pour la définir par défaut.

**Problème :** vous recevez un message « Erreur d'urgence » quand Inspect tente d'établir une connexion à PC-DMIS ou lors de l'exécution. *Solution possible :*

Voir « Résolution d'erreurs urgentes de PC-DMIS » dans le fichier d'aide d'Inspect.

**Problème** : Inspect inclut une erreur de configuration avec ses adaptateurs et vous devez restaurer ses réglages d'usine.

*Solution possible :*

Essayez de réintialiser Inspect à ses réglages usine. Pour plus d'informations, voir « Réinitialisation d'Inspect aux valeurs par défaut d'usine » dans l'aide d'Inspect.

**Problème** : votre fichier Settings.xml est corrompu et vous ne pouvez pas du tout utiliser Inspect. *Solution possible :*

Essayez de réintialiser Inspect à ses réglages usine. Pour plus d'informations, voir « Réinitialisation d'Inspect aux valeurs par défaut d'usine » dans l'aide d'Inspect.

**Problème :** Inspect ne génère pas un rapport quand vous exécutez une routine de mesure PC-DMIS.

*Solution possible :*

Assurez-vous que PC-DMIS est configuré pour générer des rapports .pdf. Pour plus d'informations, voir « Configuration de PC-DMIS pour imprimer des rapports ».

**Problème :** lors de l'exécution, Inspect ne montre pas votre version de PC-DMIS. *Solution possible :*

Vérifiez que l'extension d'application correcte est installée pour votre version de PC-DMIS.

Exécutez ensuite PC-DMIS au moins une fois en tant qu'administrateur. Pour ce faire, cliquez avec le bouton droit sur le raccourci de l'application PC-DMIS et choisissez **Exécuter en tant qu'administrateur**.

Vous devez exécuter au moins une fois PC-DMIS en tant qu'administrateur pour qu'Inspect s'y connecte.

**Problème :** lors de l'exécution, Inspect envoie une erreur d'option d'exécution. L'erreur indique qu'il est impossible de définir une option d'exécution, et qu'une option d'exécution peut uniquement être définie sur une routine de mesure temporaire chargée.

*Solution possible :*

Vérifiez si votre logiciel d'inspection est actif avec une routine ouverte.

Fermez toutes les routines ouvertes dans le logiciel.

Exécutez à nouveau la routine dans Inspect.

# <span id="page-26-0"></span>**Contacter Hexagon Manufacturing Intelligence**

Si vous utilisez la *version commerciale* d'Inspect 4.1 et désirez plus d'informations ou une assistance technique, n'hésitez pas à contacter [hexagonmi.com/contact-us](http://hexagonmi.com/contact-us) ou à visiter le site [hexagonmi.com/products/software.](http://hexagonmi.com/products/software) Vous pouvez aussi joindre le support technique d'Hexagon au (1) (800) 343-7933.

## <span id="page-28-0"></span>**Glossaire**

**P**

**Produit:** Cette mosaïque dans l'écran Tous les produits correspond à une routine de mesure.

#### **R**

**Routine:** Fichier qu'un logiciel de mesure comme PC-DMIS peut exécuter pour mesurer des éléments géométriques sur une pièce.

## <span id="page-30-0"></span>**Index**

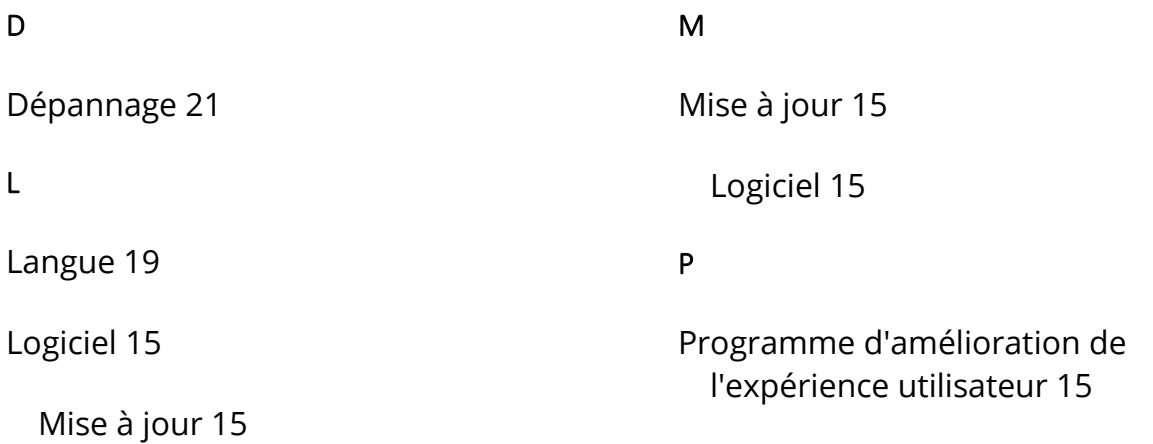